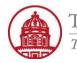

Contact: rftravel@rfsuny.org

Use this job aid to complete Step 1 of the process to complete an Expense Report in iExpense.

| THE RESEARCH FOUNDATI<br>The State University of New York                                                              | ON E-Business Suite                                                   | Diagnostics Logout Preferences Help                                                                                                    |
|----------------------------------------------------------------------------------------------------|-----------------------------------------------------------------------|----------------------------------------------------------------------------------------------------|
| Navigator<br><u>650 Internet Expenses Audit Manager</u><br><u>HR Self Service - C0</u><br><u>ORG Internet Expenses</u> | Edit Navigator<br>Please select a responsibility.                     | Logged In As 650MULTUNRH<br>Favorites<br>You have not selected any favorites. Please use the "Edit Favorites"<br>button to set up your favorites. |
| Copyright (c) 2006, Oracle. All rights reserved.<br><u>About this Page</u>                                             | <u>Diagnostics</u>   <u>Logout</u>   <u>Preferences</u>   <u>Help</u> | Privacy Statement                                                                                                    |

| 1 | From this initial screen when logged in to Oracle, here is the list of available Oracle responsibilities for the user |
|---|----------------------------------------------------------------------------------------------------|
| 2 | Select ORG Internet Expenses                                                                                          |

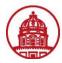

|                                   | atomics .                                               | ARCH FOUNDATION<br>ersity of New York | N Expense Reports             |                                                                             | Contact             | U <u>s</u> <u>Global Pol</u> | licy <u>Home Loqout</u> | Preferences Diagnostics<br>Expenses |
|-----------------------------------|---------------------------------------------------------|---------------------------------------|-------------------------------|-----------------------------------------------------------------------------|---------------------|------------------------------|-------------------------|-------------------------------------|
|                                   | Expenses Home   Expense                                 | Reports   Access Authori:             | zations   Projects and Tas    | sks   Payments Search                                                       | 3                   |                              |                         |                                     |
| E                                 | xpenses Home                                            |                                       |                               |                                                                             |                     |                              |                         |                                     |
|                                   |                                                         |                                       |                               |                                                                             | Create Expense R    | eport) (Im                   | nport Spreadsheet )     | Export Spreadsheet                  |
|                                   | Track Submitted Expens                                  | e Reports                             |                               |                                                                             |                     |                              |                         |                                     |
|                                   | The following expense reports                           |                                       |                               |                                                                             |                     |                              |                         |                                     |
|                                   |                                                         | omit Date Report Status L             | ast Report Status Activity    | y (Days) Current Approver Receipts Status Report                            | Total (USD) Purpose | e Duplicate                  | Withdraw                |                                     |
|                                   | No results found.                                       | -                                     |                               |                                                                             |                     |                              |                         |                                     |
|                                   | If the status is Pending Yo                             | our Resolution, you were se           | ent a notification explaining | the required action.                                                        |                     |                              |                         |                                     |
|                                   | Update Expense Report                                   | S                                     |                               |                                                                             |                     |                              | (*                      |                                     |
|                                   | Click an Update icon to make                            | changes to a saved, rejec             | ed, or returned expense re    | eport.                                                                      |                     |                              |                         |                                     |
| $\begin{pmatrix} 1 \end{pmatrix}$ | Report Number                                           | Report Date ▽                         | Status                        | Report Total (USD) Purpose                                                  |                     | Up                           | odate Dupl              | icate Delete                        |
|                                   | <u>IE10122</u>                                          | 15-Nov-2010                           | In Progress                   | 365.76 AP Conference                                                        | in Orl              | 4                            | N [                     | Ì II                                |
|                                   |                                                         |                                       |                               |                                                                             |                     |                              |                         |                                     |
|                                   | Notifications                                           |                                       |                               |                                                                             |                     |                              |                         |                                     |
|                                   | View Open Notifications                                 | Go                                    |                               |                                                                             |                     |                              |                         |                                     |
|                                   | Select From                                             |                                       |                               |                                                                             | Subject             |                              | Sent                    | Due                                 |
|                                   | There are no notification<br>TIP Vacation Rules - Redir |                                       |                               |                                                                             |                     |                              |                         |                                     |
|                                   | TIP Worklist Access - Spe                               |                                       |                               | ons.                                                                        |                     |                              |                         |                                     |
|                                   |                                                         | ·                                     |                               |                                                                             | 3                   |                              |                         |                                     |
|                                   |                                                         |                                       |                               |                                                                             | Create Expense R    | anart) (Im                   | port Spreadsheet )      | Export Spreadsheet )                |
|                                   |                                                         |                                       |                               |                                                                             |                     |                              | portopreadoreet         | Export opreadancer                  |
| C                                 | opyright (c) 2006, Oracle. All rights re                | served.                               | Expenses   Contact Us         | B   <u>Global Policy</u>   <u>Home</u>   <u>Logout</u>   <u>Preferences</u> | <u>Diagnostics</u>  |                              |                         |                                     |
|                                   | bout this Page                                          |                                       |                               |                                                                             |                     |                              |                         | Privacy Statement                   |
|                                   |                                                         |                                       |                               |                                                                             |                     |                              |                         |                                     |

| 1 | From the Expenses Homepage, you will see a list of the existing expense report(s)                         |
|---|----------------------------------------------------------------------------------------------------|
| 2 | You can use these icons to Update, Duplicate or Delete an existing expense report, OR                     |
| 3 | Click the Create Expense Report button from either the top or bottom menus to create a new expense report |

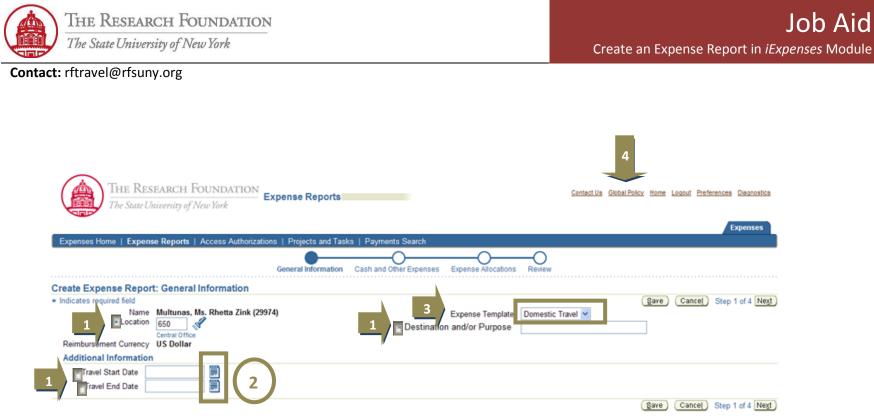

| Expenses   Contact | Us   Global Policy | Home   Logout | Preferences | Diagnostics |
|--------------------|--------------------|---------------|-------------|-------------|
|--------------------|--------------------|---------------|-------------|-------------|

| 1 | Complete all required fields (* Indicates required field)                                                                                                    |  |
|---|----------------------------------------------------------------------------------------------------|--|
| 2 | Use the <i>Calendar</i> icons to enter the <i>Travel Start Date</i> and <i>Travel End Date</i> of your travel. The date format in Oracle applications is DD-MMM-YYYY. Ex: 01-JAN-2011 |  |
| 3 | <ul> <li>Note: Expense Template drop-down menu:</li> <li>Domestic Travel (default)</li> <li>Foreign Travel</li> <li>Miscellaneous Expenses</li> </ul>                                 |  |
| 4 | Per diems for foreign travel must be calculated manually. Links to applicable websites for foreign per diems rates are provided within the <i>Global Policy</i> link                  |  |

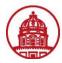

| The Research Foundation<br>The State University of New York Expense Reports                                                                                                 | Contact.Us Global.Policy Home Logoud Preferences Disgnostics |
|----------------------------------------------------------------------------------------------------|--------------------------------------------------------------|
|                                                                                                    | Expenses                                                     |
| Expenses Home   Expense Reports   Access Authorizations   Projects and Tasks   Payments Search                                                                              |                                                              |
| General Information Cash and Other Expenses Expense Allo                                                                                                    | cations Review                                               |
| Create Expense Report: General Information  Indicates required field  Name Multunas, Ms. Rhetta Zink (29974)  Location 650 Central Office US Dollar  Additional Information |                                                              |
| * Travel Start Date     * Travel End Date                                                                                                    | (Save) (Cancel) Step 1 of 4 [Negt)                           |

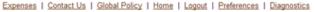

|   | Your Name and Location flood in automatically based on your login information                                              |
|---|----------------------------------------------------------------------------------------------------|
| 1 | Note: If you have been authorized to create expense reports on behalf of others, you will see a drop-down menu here so you |
|   | can change the name                                                                                                    |
| 2 | Type in the Destination and/or Purpose of your trip. Example: HR conference in New Orleans, LA                             |
|   | Save button saves your progress without navigating away from this screen                                                   |
| 3 | <i>Cancel</i> button returns you to Expenses Homepage                                                                      |
|   | Next button saves your progress and takes you to Create Expense Report: Cash and Other Expenses page, Receipt-based        |
|   |                                                                                                    |

You have successfully created an Expense Report in iExpense.

Use the Job Aids for Step 2 to proceed and enter different types of expenses and the details.